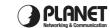

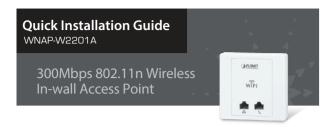

# 1. Package Contents

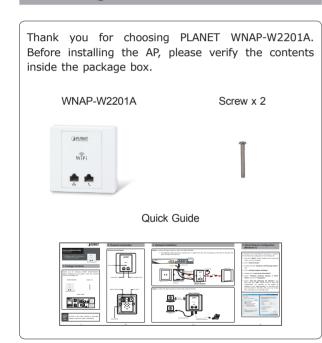

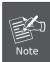

If there is any item missing or damaged, please contact the seller immediately.

### 2. Physical Introduction

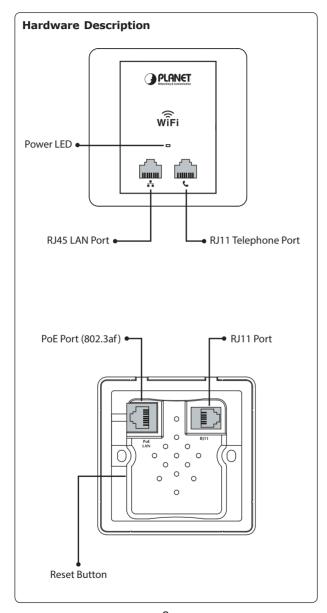

#### 3. Hardware Installation

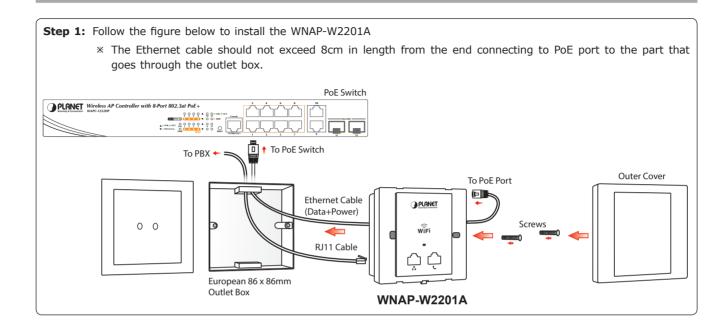

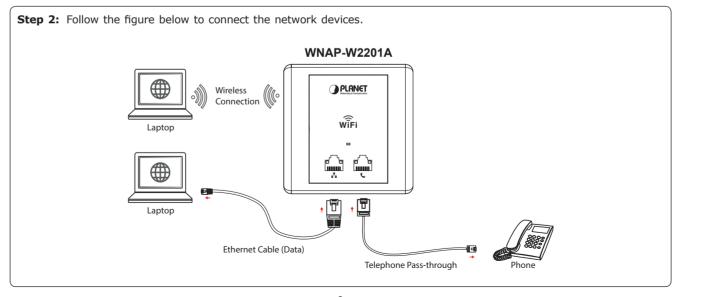

# 4. Wired Network Configuration (Windows 7)

A computer with wired Ethernet connection is required for the first-time configuration of the Wireless AP.

- Click the "Start" button located at the lower-left corner of your computer.
- 2. Click "Control Panel"
- Double-click the "Network and Sharing Center" icon.
- 4. Click "Change Adapter Settings".
- 5. Double-click "Local Area Connection".
- Select "Internet Protocol Version 4 (TCP/ IPv4)" and click "Properties".
- Select "Use the following IP address", and then click the "OK" button twice to save the configuration. For example, as the default IP address of the WNAP-W2201A is 192.168.1.253 and the router is 192.168.1.254, you may choose from 192.168.1.1 to 192.168.1.252.

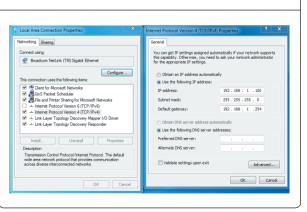

- 1 - - 3 - - 3 -

## 5. Enter into the Web Management

Default IP Address: 192.168.1.253

Default Username: **admin**Default Password: **admin** 

Default SSID: PLANET\_XXXX ("X" means the last

4 digits of the MAC address)

Default Wireless Encryption Type: None

**Step 1:** The Web management allows you to access and manage the Wireless AP easily. Launch the Web browser and enter the default IP address <a href="http://192.168.1.253">http://192.168.1.253</a>

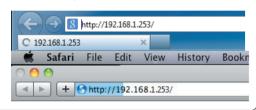

Step 2: When the login window pops up, please enter the User Name and Password. The default User Name and Password are both "admin".

Then click the **OK** button to continue.

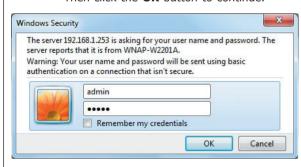

For security reasons, it is recommended to change the password at the first login and memorize it.

**Step 3:** After you enter into the Web User Interface, go to **Setup Wizard** to configure your wireless network. For security reasons, we strongly recommend you to configure the Encryption Method and Passphrase of your wireless network.

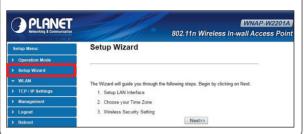

**Step 4:** Once the basic configuration of the WNAP-W2201A is done, click the **"Finished"** button to make the change take effect.

#### 6. Wireless Network Connection

**Step 1:** Right-click on the network icon displayed in the system tray.

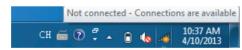

**Step 2:** Highlight the wireless network (SSID) to connect and click the [Connect] button.

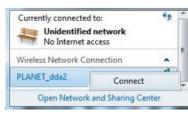

**Step 3:** Enter the encryption key of the WNAP-W2201A if necessary.

You have already finished the configuration of the WNAP-W2201A. Now you can use your iPhone, iPad, laptop or any other Wi-Fi device to connect with it wirelessly and start surfing the internet.

# 7. WNAP-W2201A Installed with Wireless AP Controller

The WNAP-W2201A can be managed from the computer via PLANET's Wireless AP Controller.

Follow the steps below to set up the WNAP-W2201A from the operation mode to the managed AP mode.

**Step 1:** Setting to "Managed AP" mode

- Log in the WNAP-W2201A's Web User Interface.
- 2. Click "Operation Mode".
- 3. Click "Managed AP".
- 4. After setting it up, press "Apply Change".

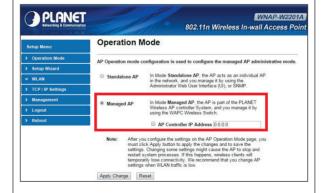

In this mode, multiple WNAP-W2201As can connect directly or indirectly to the Wireless AP Controller for centralized management.

Step 2: Connect the WNAP-W2201A, Wireless AP
Controller and your computer to the same
network.

WAPC Wireless AP Controller
with PoE+

WAPC-W2201A

**Step 3:** Launch the Web browser to log in to the WAPC Wireless AP Controller Web pages. Configure the Wireless setting for the WNAP-W2201A under "AP Control".

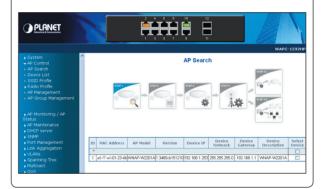

For information about configuring the WNAP-W2201A in Managed AP mode by using PLANET Wireless AP Controller, refer to the user manual of the WAPC AP Controller series.

#### **Further Information:**

The above steps introduce the simple installations and configurations of the WNAP-W2201A. For further configurations of different operation modes, please refer to the user manual, which can be downloaded from the website.

http://www.planet.com.tw/en/support/download php?type1=4&model=48804&type=3

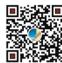

If you have further questions, please contact the local dealer or distributor where you purchased this product.

PLANET Technology Corp.

11F., No. 96, Minquan Rd., Xindian Dist., New Taipei City 231, Taiwan 2011-E11100-001

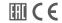

-5- -7- -8- -8-